#### **الحفاظ على السلامة والأمان عند استخدام نظام 10 Windows.**

يحتوي 10 Windows على ميزات سلامة وأمان قوية للغاية . تحمي شاشات **تسجيل الدخول** و**القفل** جهاز الكمبيوتر الخاص بك وتمنع الآخرين من الوصول إلى معلوماتك دون إذنك . وتساعد ميزة **Security Windows** في إيقاف الفيروسات والتهديدات الأخرى .

### ما الذي سوف تحتاجه

قبل أن تبدأ الدورة التدريبية، يجب أن يحتوي الكمبيوتر الخاص بك على أحدث إصدار من Windows، والذي هو 10 Windows. لمزيد من المعلومات حول 10 Windows، ارجع إلى الصفحة 5 من هذا الدليل . يجب عليك أيضاً التحقق من أن الكمبيوتر الخاص بك متصل بشبكة Fi-Wi المنزلية والإنترنت، وإذا كنت تستخدم ماوساً، فتأكد من أنه موصول بشكل صحيح .

ستحتاج أيضاً إلى كلمة المرور أو رمز PIN الذي قمت بإنشائه عند إعداد الكمبيوتر لأول مرة .

### الخطوات الأولى

عندما يعرض جهاز الكمبيوتر الخاص بك شاشة **تسجيل الدخول**، يكون مقفل ومأمون . لتسجيل الدخول، ستحتاج إلى كلمة المرور أو رمز PIN الخاص بالحساب الذي تستخدمه على هذا الكمبيوتر .

لتسجيل الدخول :

- **.1** تحقق من أن شاشة **تسجيل الدخول** تعرض اسمك . إذا كان كل ما يمكنك رؤيته هو الوقت، اضغط على **Enter** على لوحة المفاتيح لرؤية اسمك وعنوان البريد الإلكتروني الخاص بحسابك .
- **.2** تحقق مما إذا كان المربع الأبيض تحت اسمك يحتوي على **كلمة مرور** أو **رمز PIN** مكتوب فيه .
- **.3** إذا كان يحتوي على **كلمة مرور**، أدخل كلمة المرور لحسابك، ثم اضغط على **Enter** .
	- **.4** إذا كان يحتوي على **رمز PIN**، أدخل **رمز PIN** . إذا لم يفتح جهاز الكمبيوتر الخاص بك بعد كتابة الرقم الأخير، فما عليك سوى الضغط على **Enter** .

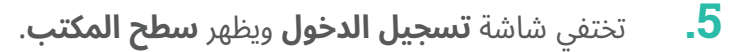

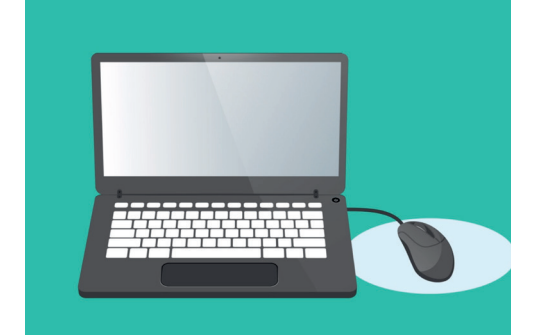

 قم بتسجيل الدخول إلى جهاز الكمبيوتر الخاص بك مع رمز PIN أو كلمة مرور

## كيفية تأمين جهاز الكمبيوتر الخاص بك

من المهم تأمين جهاز الكمبيوتر الخاص بك كلما كنت لا تستخدمه لحماية معلوماتك .

#### **الطريقة :1 إيقاف تشغيله !**

تم تصميم 10 Windows بحيث يكون من الآمن الضغط على زر الطاقة عند الانتهاء من العمل . يجب عليك حفظ عملك وإغلاق أي تطبيقات مفتوحة أولا .

ثم اضغط على زر الطاقة لفترة وجيزة مرة واحدة. وسيتم إيقاف تشغيل الكمبيوتر. لاستخدامه مرة أخرى، قم بتشغيله وتسجيل الدخول باستخدام رمز PIN أو كلمة مرور الخاصة بك .

#### **الطريقة :2 قفل الكمبيوتر**

إذا كنت بحاجة إلى الابتعاد عن الكمبيوتر للحظة، ولا ترغب في إغلاق جميع تطبيقاتك، فيمكنك قفل الشاشة . هذا لا يحفظ عملك، لذلك فمن الأفضل حفظ ما تفعله أولا، على سبيل الإحتياط .

لقفل جهاز الكمبيوتر الخاص بك :

- **.1** انقر فوق زر **البدء** في الزاوية اليسرى السفلى .
- **.2** على يسار **قائمة البدء**، ابحث عن الدائرة الصغيرة . هذه هي **أيقونة حساب المستخدم** الخاص بك .
	- انقر فوق **قفل Lock** . **.3** انقر فوق الأيقونة لجعل القائمة تظهر، وفي هذه القائمة،
		- **.4** سوف تظهر **شاشة القفل**، والتي تبين الوقت .
- **.5** لتسجيل الدخول مرة أخرى، اضغط على أي مفتاح على لوحة المفاتيح لإظهار شاشة . **تسجيل الدخول**
- **.6** قم بتسجيل الدخول باستخدام كلمة المرور أو رمز PIN الخاص بك، وسيظهر **سطح المكتب**، كما كان عليه بالضبط قبل قفله .

#### **الطريقة :3 القفل التلقائي**

إذا لم تفعل أي شيء على جهاز الكمبيوتر الخاص بك لفترة من الوقت، فسيتم قفل نفسه تلقائياً . وقد يؤدي ذلك أيضاً إلى إيقاف تشغيل الشاشة .

لتنشيط جهاز الكمبيوتر الخاص بك، اضغط على **شريط المسافة** على لوحة المفاتيح مرة واحدة . إذا لم يحدث شيء، اضغط على زر **الطاقة** لفترة وجيزة .

ثم قم بتسجيل الدخول باستخدام رمز PIN أو كلمة المرور الخاصة لإلغاء فقل الكمبيوتر .

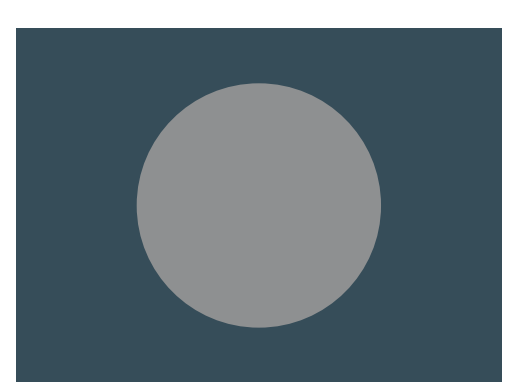

أيقونة حساب مستخدم 10 Windows

#### كيف يستخدم ويندوز 10 الإخطارات

يقوم نظام 10 Windows بعمل الكثير في الخلفية للحفاظ على تحديث جهاز الكمبيوتر الخاص بك وحمايته . من وقت لآخر، سوف يتيح لك معرفة ما يقوم به من خلال عرض **إخطار** . <u>ٔ</u>

تظهر الإخطارات في أسفل يمين الشاشة، ويمكن للتطبيقات ومواقع الويب الأخرى إرسال الإخطارات أيضاً .

تختفي معظم الإخطارات بعد لحظة، مما يعني أنها ليست عاجلة أو مهمة .

إذا كان الإخطار من تطبيق أو موقع تثق فيه، فيمكنك النقر فوقه لمزيد من المعلومات حول ما يجب القيام به بعد ذلك .

### كيف يرسل ويندوز 10 إخطاراً عاجلا

في بعض الأحيان يحتاج 10 Windows إلى إخبارك بشيء مهم . ويتم ذلك عن طريق إرسال إخطار منبثق يبقى على شاشتك إلى أن تتخذ إجراءاً لمعالجته .

> تظهر بعض إخطارات 10 Windows في منتصف الشاشة وتوقف كل ما تقوم به مؤقتاً حتى تقوم باتخاذ إجراء . يوضح المثال المقابل أن 10 Windows يحتاج إلى تثبيت تحديث مهم . ستحتاج إلى النقر فوق زر لبدء التحديث، أو إخبار جهاز الكمبيوتر الخاص بك متى يجب القيام بهذا التحديث لاحقاً .

ستختفي الإخطارات العاجلة بمجرد حل المشكلة التي يبلغون عنها .

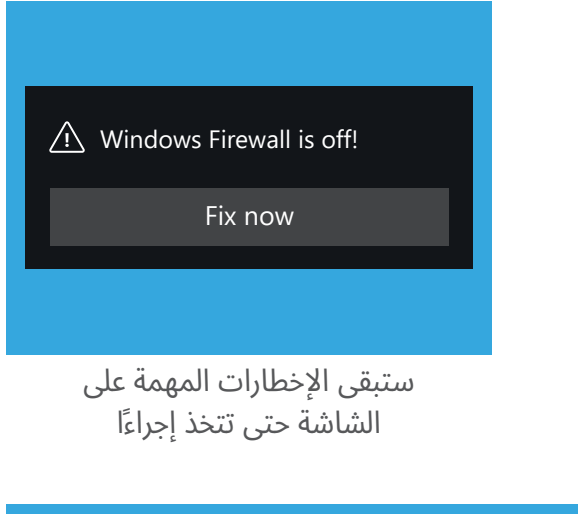

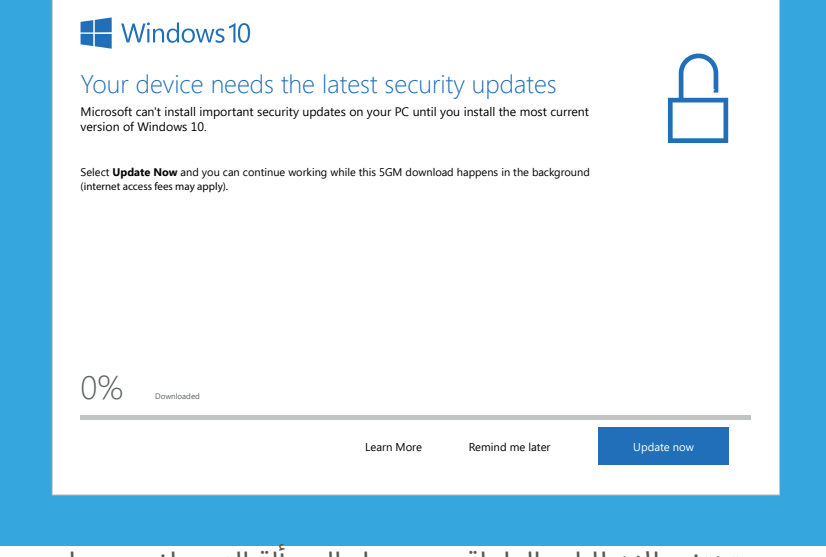

 ستختفي الإخطارات العاجلة بمجرد حل المسألة التي يبلغون عنها

### كيف يحميك 10 Windows من الفيروسات

 10 Windows يتضمن **Security Windows** مدمجة تعمل في الخلفية للحفاظ على سلامة الكمبيوتر الخاص بك .

للتحقق من أن **Security Windows** يعمل :

- **.1** ابحث عن **درع أبيض** في أسفل يمين الشاشة . إذا لم تتمكن من رؤيته، انقر فوق السهم الصغير لعرض بعض الأيقونات الإضافية، وسيكون الدرع بينها. انقر على الدرع.
- **.2** سيتم فتح قائمة **Security Windows** . يمكنك استكشاف هذه القائمة لمعرفة طرق Security Windows في حماية جهاز الكمبيوتر الخاص بك .
- **.3** إذا كانت هناك مشكلة في الأمان، فستظهر الإرشادات الخاصة بما يجب فعله في هذه القائمة . يمكنك إغلاق القائمة بالنقر فوق علامة  **X** في الزاوية اليمنى العليا .

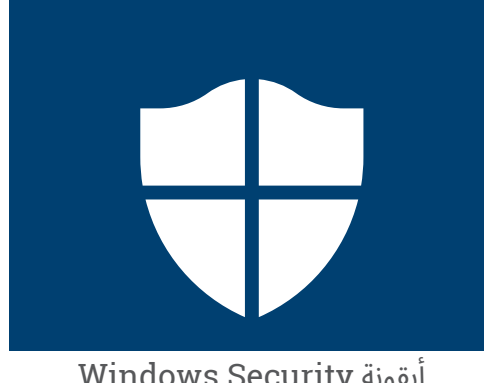

أيقونة Security Windows

**بالإضافة إلى Security Windows، قد ترغب في شراء برنامج مكافحة الفيروسات للحصول على حماية إضافية . يمكنك شرائه من متجر أو موقع على شبكة الإنترنت . انتبه إلى أن برنامج مكافحة الفيروسات عادة ما يكون له تكاليف اشتراك مستمرة، لذا تأكد من قراءة التفاصيل الدقيقة بعناية قبل الاشتراك .**

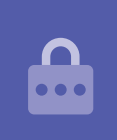

### حظر كاميرا الويب الخاصة بالكمبيوتر

تحتوي معظم أجهزة الكمبيوتر على كاميرا صغيرة مدمجة تسمى كاميرا الويب . للتحقق مما إذا كان الكمبيوتر الخاص بك يحتوي على كاميرا ويب، انظر إلى الجزء العلوي من الشاشة للكشف عن دائرة صغيرة . هذه الكاميرا مفيدة لإجراء مكالمات الفيديو، وسيعمل الكمبيوتر تلقائياً على تشغيلها عندما تحتاج إليها . على الرغم من أنه من غير المحتمل، فمن الممكن لشخص آخر الوصول إلى الكاميرا وتشغيلها دون إذنك . للحماية من هذا الأمر، ببساطة قم بوضع قطعة صغيرة من شريط لاصق على الكاميرا!

### كل شيء عن 10 Windows

كل ما تحتاج لمعرفته حول 10 Windows، بما في ذلك ما هو، وكيفية التحقق مما إذا كان لديك، وكيفية تركيبه على جهاز الكمبيوتر الخاص بك إذا لم يكن لديك .

#### ما هو 10 Windows ولماذا أحتاجه؟

تحتاج جميع أجهزة الكمبيوتر إلى نوع خاص من البرامج للعمل تسمى نظام التشغيل. 10 Windows هو نظام تشغيل تم تصميمه وبيعه بواسطة Microsoft. ُ

يتيح 10 Windows لجهاز الكمبيوتر الخاص بك فتح المستندات والاستماع إلى الموسيقى ومشاهدة مقاطع الفيديو وإرسال رسائل البريد الإلكتروني وتصفح الإنترنت والمزيد . كما يوفر لجهاز الكمبيوتر الخاص بك أحدث ميزات الأمان وبالتالي يحميها من الفيروسات والتهديدات الأخرى .

لمتابعة دورات الكمبيوتر المكتبي والكمبيوتر المحمول بنظام Windows، ستحتاج إلى أحدث إصدار من Windows، وهو 10 Windows.

### كيف يمكنني معرفة ما إذا كان لدي 10 Windows؟

تأتي معظم أجهزة الكمبيوتر الجديدة مع 10 Windows، ويجب أن يحتوي جهاز الكمبيوتر الخاص بك على ملصق رسمي لإظهار أن 10 Windows مثبت .

ولكن بالطبع، يمكن أن تتلاشى هذه الملصقات وتسقط. إن أفضل طريقة للتأكد من أن جهاز الكمبيوتر الخاص بك يحتوي على 10 Windows، هو تشغيله ومعرفة ما إذا كان 10 Windows يبدأ .

اضغط على زر الطاقة لتشغيل الكمبيوتر . عند بدء التشغيل، سترى العديد من الشاشات المختلفة، مثل شعار الشركة المصنعة أو بعض المعلومات التقنية، لكنها ستكون جاهزة للإختفاء . بمجرد انتهاء الكمبيوتر من بدء التشغيل، يعرض عليك أحد الشاشات التالية :

> إذا رأيت شاشة **Cortana m**'**I! there Hi**، هذا يعني أن جهاز الكمبيوتر الخاص بك مثبت عليه 10 Windows بالفعل ويجب فقط إعداده قبل أن تتمكن من استخدامه.

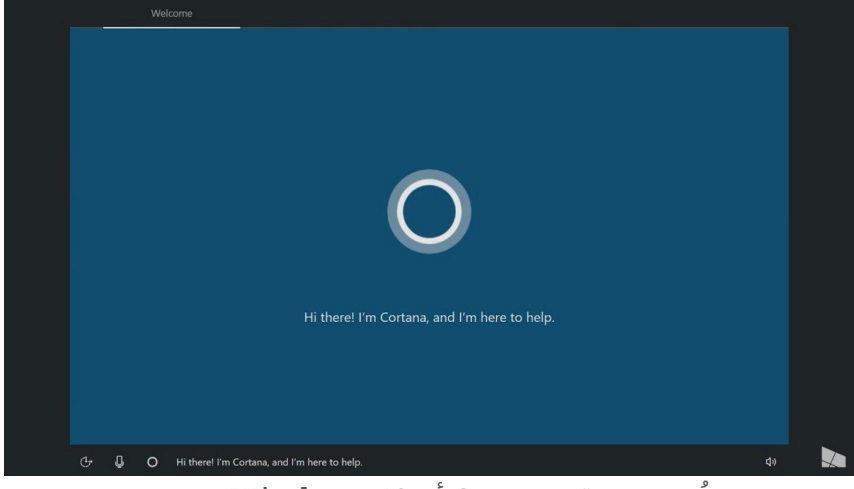

 رظهت شاشة Cortana أن 10 Windows مثبت، ِ ُ ولكن يجب إعداده على جهاز الكمبيوتر الخاص بك

عندما تكون مستعداً للقيام بذلك، ستساعدك الدورةالتدريبية لكمبيوتر Windows المحمول : الإعداد خلال عملية الإعداد . هناك شاشتان أخريان قد تراهما إذا كان جهاز الكمبيوتر الخاص بك يحتوي بالفعل على 10 Windows:

> إذا رأيت صورة مع الوقت في الزاوية اليسرى السفلية، فهذه **شاشة القفل** ل 10 Windows. اضغط على **شريط المسافة** لإظهار **شاشة تسجيل الدخول** .

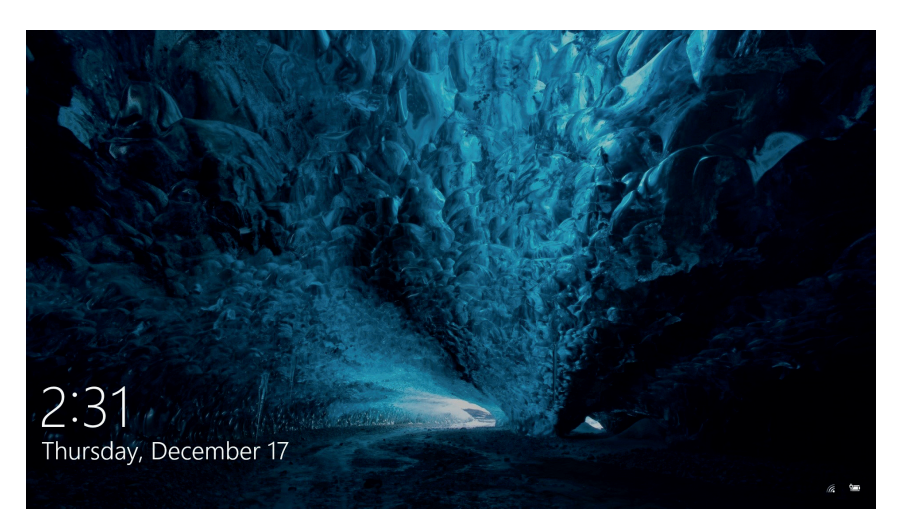

هذه شاشة القفل ل 10 Windows

إذا رأيت صورة ملف تعريف كبيرة مستديرة، ومكاناً لوضع كلمة مرور أورمز PIN، فهذههيشاشة **تسجيل الدخول**،وهذا يعني ان جهاز الكمبيوتر الخاص بك يحتوي على 10 Windows. لدى إصدارات أخرى من Windows شاشات تسجيل الدخول أيضاً، لكن يمكنك التفريق بينها لأن لديها صوراً شخصية مربعة وصغيرة .

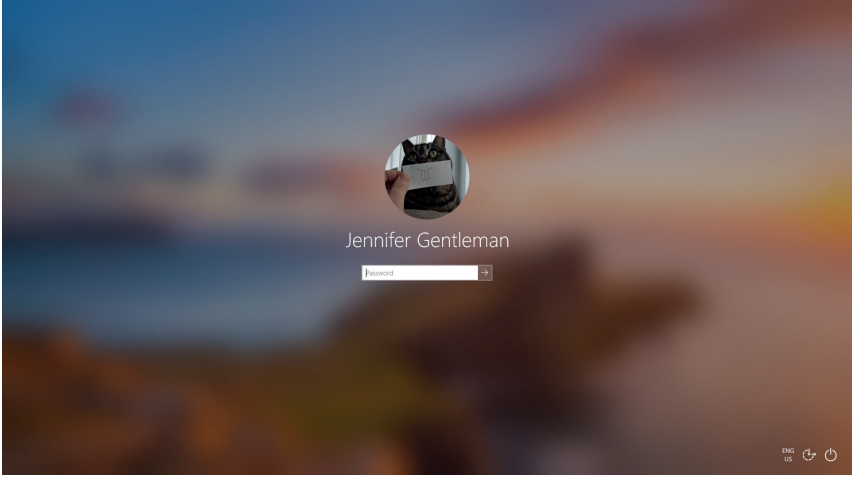

 قد تبدو شاشة تسجيل الدخول الخاصة بك مختلفة بعض الشيء، لكن إذا كانت صورة الملف الشخصي كبيرة ومستديرة مثل هذه، فإن جهاز الكمبيوتر الخاص بك يحتوي بالفعل على10 Windows

إذا رأيت أي نوع آخر من الشاشة، فلن يكون لدى جهاز الكمبيوتر الخاص بك 10 Windows مثبت . للحصول على 10 Windows على جهاز الكمبيوتر الخاص بك، ستحتاج إلى شرائه، وسيوضح لك هذا الدليل كيف تشتريه . ّ

#### ماذا لو كان جهاز الكمبيوتر الخاص بي مستعمل؟ ؚ<br>ۣ

إذا تلقيت للتو، أو اشتريت، جهاز كمبيوتر مستعمل، فمن الأفضل إجراء إعادة تعيين كاملة قبل المتابعة .

سيؤدي إجراء إعادة التعيين إلى إزالة التفاصيل الشخصية للمالك والملفات والبرامج، وسيجهز جهاز الكمبيوتر الخاص بك للإعداد . سوف توضح لك الدورة التدريبية لكمبيوتر Windows المحمول : التحضير للإعداد كيفية القيام بذلك . يمكنك القيام بهذه الدورة التدريبية عندما تكون مستعداً .

### كيف أتحقق من تحديث 10 Windows؟

يعمل 10 Windows دائماً في الخلفية للتأكد من تحديث جهاز الكمبيوتر الخاص بك . يقوم بذلك عن طريق تنزيل التحديثات وتثبيتها تلقائياً .

ولكن إذا لم يتم تشغيل جهاز الكمبيوتر الخاص بك لفترة من الوقت، أو اشتريته للتو، فقد ترغب في التحقق من وجود أي تحديثات صدرت أثناء عدم استخدام جهاز الكمبيوتر الخاص بك .

قبل البدء، تأكد من اتصال الكمبيوتر بالإنترنت عبر شبكة Fi-Wi المنزلية .

- **.1** مع عرض الكمبيوتر **لسطح المكتب**، انقر فوق **ابدأ Start** .
	- **.2** في أقصىيسار اللوحة التي تظهر، انقر فوق أيقونة الترس . تفتح **لوحة إعدادات Windows الرئيسية** .
		- **.3 في لوحة إعدادات Windows الرئيسية**، ابحث عن التحديث والأمان **Security & Update**، وانقر فوقه .
- **.4** تظهر خيارات **تحديث Update Windows** . انقر فوق المربع الرمادي الذي يشير إلى **التحقق من وجود تحديثات . Check for updates**

Windows Update

 انقر فوق Update Windows للتحقق من التحديثات المتاحة

سيبحث جهاز الكمبيوتر الخاص بك عن أي تحديثات لم يقم بها بعد وتنزيلها .

في بعض الأحيان، سيحصل 10 Windows على **تحديث رئيسي** . بدلا من مجرد تثبيته في الخلفية، وسيظهر مربع منبثق على جهاز الكمبيوتر الخاص بك يسألك عما إذا كان الوقت مناسب لك لتتوقف عن العمل، ويطلب منك الانتظار لبضع دقائق أثناء تثبيت التحديث وإعادة تشغيل 10 Windows. ً

سيؤدي ذلك إلى ترقية جهاز الكمبيوتر الخاص بك إلى إصدار جديد من 10 Windows، مع ميزات وتحسينات إضافية . لا تقلق، فهذه التحديثات مجانية !

## كيف يمكنني التحقق من إصدار 10 Windows الذي لدي؟

يمكنك التحقق من إصدار 10 Windows الخاص بك في **إعدادات Windows** .

نظرا لأن **إعدادات Windows** يجب أن تظل مرئية، وأن خيارات **تحديثات Windows** مفتوحة، قم بالتمرير لأسفل الصفحة بالماوس للعثور على **معلومات بناء نظام التشغيل info build OS** . ً

> انقر فوقها، وفي الشاشة التالية، يمكنك رؤية **الإصدار** تحت **مواصفات Windows** .

إذا لم يكن رقم الإصدار **1903**، فقد تبدو بعض الشاشات الموجودة في مقاطع الفيديو مختلفة قليلا عن جهاز الكمبيوتر الخاص بك، ولكن لا يزال بإمكانك المتابعة مع معظم الخطوات، ومشاهدة الأجزاء الأخرى فقط .

## **Windows specifications**

Windows 10 Enterprise Edition Version 1903 Intalled on 4/16/2019 OS build 18362.63

> يمكنك رؤية الإصدار تحت مواصفات Windows.

## كيف أحصل على أحدث إصدار من 10 Windows؟

عادة ما يتم تنزيل أحدث **التحديث الرئيسي**لنظام التشغيل 10 Windows عن طريق **إعدادات Windows** في الخلفية . ً

> ولكن يمكنك أيضاً الحصول على هذه **التحديثات الرئيسية** بنفسك . انتقل إلى  **[10windows/download-software/au-en/com.microsoft.www](www.microsoft.com/en-au/software-download/windows10)** للحصول على إرشادات حول كيفية استخدام **آداة المساعدة في التحديث Tool Assistant Update** .

### ماذا لو لم يكن لدي نظام 10 Windows؟

إذا لم يكن جهاز الكمبيوتر الخاص بك يعمل بنظام 10 Windows، فسوف تحتاج إلى شرائه وتثبيته على جهاز الكمبيوتر الخاص بك . أولا، من المهم أن تتحقق من أن الكمبيوتر الخاص بك يمكنه تشغيل 10 Windows.

تعمل جميع أجهزة الكمبيوتر التي صنعت بعد عام 2015 تقريباً بنظام التشغيل 10 Windows، ولكن إذا لم تكن متأكداً، فيمكنك معرفة المزيد من المعلومات على **[specifications-10-windows/windows/au-en/com.microsoft.www](www.microsoft.com/en-au/windows/windows-10-specifications)** .

### كيف يمكنني شراء 10 Windows؟

يتم بيع 10 Windows في معظم محلات الكمبيوتر، أو يمكنك شرائه عبر الإنترنت .

عند شراء 10 Windows من متجر محلي، فإن ما تحصل عليه فعلياً هو رمز فريد يسمى **مفتاح المنتج Key Product** .

من المهم حقاً الاحتفاظ **بمفتاح المنتج** الخاص بك في مكان آمن، لأنه بدونه، لن يعمل 10 Windows.

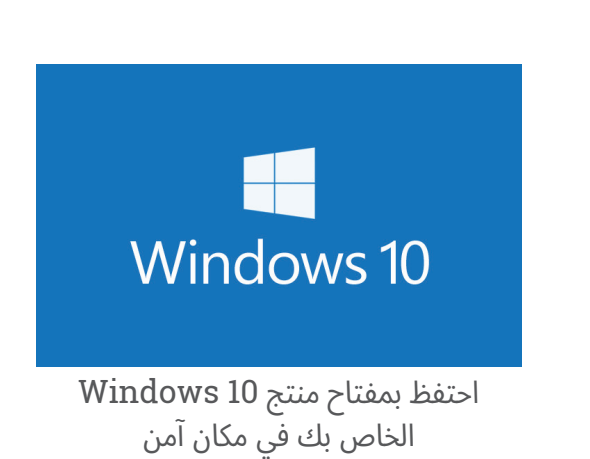

لشراء 10 Windows عبر الإنترنت من Microsoft، استخدم متصفح الويب للانتقال إلى :  **windows/b/store/au-en/com[.microsoft.www](www.microsoft)**.

تبيع Microsoft ثلاثة إصدارات من 10 Windows، تسمى **Home** و **Pro** و **Workstation for Pro** . تحتوي إصدارات Pro على ميزات أفضل للشركات الكبيرة، لذا فإن الإصدار المنزلي هو الإصدار الأفضل لك ! ؚ<br>ۣ

ما عليك سوى اتباع التعليمات الموجودة على موقع الويب، وستكون جاهزاً لتثبيت 10 Windows في أي وقت من الأوقات !

**يجب عليك فقط شراء 10 Windows من محل موثوق به، أو من Microsoft نفسها . ستوفر بعض المحلات 10 Windows مقابل جزء بسيط من سعره العادي، ولكن هذه النسخ عادة ما تكون مزيفة . قد تبدو النسخة المزيفة تماماً مثل نسخة 10 Windows الحقيقية، ولكن بصرف النظر عن كونها غير قانونية، فقد تم تعديلها أيضاً، للسماح للمحتالين بالوصول إلى الكمبيوتر الخاص بك وسرقة المعلومات الشخصية . ً**

#### كيف يمكنني الحصول على 10 Windows على جهاز الكمبيوتر الخاص بي؟

قبل تثبيت 10 Windows، من الجيد نسخ ملفاتك احتياطياً على عصا USB أو محرك قرص ثابت . للحصول على 10 Windows على جهاز الكمبيوتر الخاص بك، اتبع الإرشادات المتوفرة بعد الشراء . عند شراء 10 Windows من متجر محلي، يتم تضمين التعليمات مع **مفتاح المنتج** الخاص بك . عند شراء 10 Windows عبر الإنترنت، ستظهر الإرشادات على الشاشة .

يمكنك الحصول على مزيد من المعلومات حول تثبيت 10 Windows من موقع Microsoft، على  **startfresh10windows/download-software/au-en/com.[microsoft.www](www.microsoft)**.

 $\mathbf{a}$